# Лабораторна робота №1

## **ПРОЕКТУВАННЯ СИСТЕМ НЕЧІТКОГО ВИВОДУ НА ОСНОВІ АЛГОРИТМУ МАМДАНІ**

**Мета роботи:** освоїти методику проектування системи нечіткого виводу на основі розробки та використання баз знань продукційних правил з використанням алгоритму Мамдані.

#### **1.1. Основні поняття**

Знання можна формалізувати у вигляді системи нечітких логічних висловлювань. Кожне висловлювання можна оцінити нечітким ступенем істинності. Наприклад, висловлювання «швидкість машини висока» може бути істинне на 80%, а висловлювання «завтра буде морозна погода» - на 100%. Кожне таке висловлювання можна описати за допомогою відношень множин лінгвістичних нечітких змінних.

**Лінгвістична змінна** – це кортеж наступних значень  $\langle \beta, T, X, G, M \rangle$ , де

 $\beta$  - ім'я змінної (наприклад, «швидкість автомобіля»);

T – базова множина значень її термів – значень, кожне з яких надається за допомогою нечіткої множини (наприклад, «мала», «середня», «висока», «дуже висока»);

X – множина – носій можливих конкретних значень змінної для всіх термів (наприклад,  $X = [0,200]$  км/год.);

*G* - деяка синтетична процедура генерації нових термів з множини Т (наприклад, «дуже мала»); М — семантична процедура надання терму певної нечіткої змінної вигляду  $\big\langle X, \mu_{\bm i}(X)\big\rangle, \; \mu_{\bm i}(X)\,$ - функція належності *і*-того терму з множини Т.

В системі **MATLAB** існує середовище для формування систем знань нечіткого виводу. Для входу в це середовище слід ввести в командному рядку слово **fuzzy** і натиснути клавішу **<Enter>**. Побудова системи нечіткого виводу (СНВ), яка основана на використанні алгоритму Мамдані, має наступні етапи:

1. Проектування бази правил СНВ. Кожне правило представляється у вигляді:

## **Якщо** <умова> **тоді** <заключення> [міра вірності правила]

Для алгоритму Мамдані <умова> і <заключення> виглядають як логічні зв'язки наступних записів: **<нечітка змінна> = < значення >**

2. Введення цих правил в СНВ

3. Використання СНВ для обробки вхідної інформації у вигляді конкретних значень вхідних (нечітких) змінних. Цей етап, в свою чергу, розкладається на наступні складові:

3.1 Введення значень вхідних змінних. Тобто, деякий фактів, які вважаються істинні на 100%.

3.2 Фазифікація вхідних змінних – встановлення відповідності між конкретним значенням вхідних змінних і значенням її терму, разом з функцією належності

3.3 Агрегування складних умов, які стоять в правилах після ключового слова ЯКЩО, тобто визначення степені істинності всіх умов в усіх правилах, якщо умови надаються за допомогою складних логічних виразів. Правило активується, якщо істинність його умови більша за нуль. В базах знань процедура агрегування умов в правилах виконується за допомогою нечітких логічних операцій – нечіткої кон'юнкції, нечіткої діз'юнкції, нечіткої відмови, та ін.

3.4 Активація підзаключень – процес визначення степені істинності (належності до відповідних термів) змінних, які стоять в заключеннях активних правил, за формулою: *ck bk Fk* , де *ck* - степінь істинності заключення правила k, *bk* - степінь істинності його умови, *Fk* - степінь істинності самого правила (ваговий коефіцієнт *k* -правила). Після визначення вектору  $C = (c_1, \ldots, c_d)$  визначаються функції належності для кожного із підзаключень для кожної вихідної лінгвістичної змінної. Припустимо, що відповідний терм вихідної лінгвістичної змінної визначається функцією належності (*y*). Тоді після процедури активації отримуємо поновлену функцію належності відповідного терму (підзаключення)  $\mu'(y)$  за одним із методів нечіткої композиції:

- min активізація:  $\mu'(y) = \min\{c_i, \mu(y)\};$
- prod-активізація:  $\mu'(y) = c_i \mu(y)$ ;

average-активізація:  $\mu'(y) = 0.5(c_i + \mu(y))$ .

Відзначимо, що різні правила підзаключень можуть містити однакові терми лінгвістичних змінних. У цьому випадку для кожного терму ми визначаємо множину різних функцій належності, які обчислюються за одним із правил нечіткої композиції по кожному правилу продукцій. Остаточна функція належності для цього терму визначається у наступному пункті.

3.5 Акумуляція заключень, тобто, визначення значення функцій належності для термів всіх вихідних змінних. Якщо для одного терму визначена множина функцій належності  $\mu_1^{'}(y),...,\mu_p^{'}$  $\mu_1(y),...,\mu_p$ , то акумуляція виконується за одним із правил об'єднання нечітких множин:

- $o6$ 'єднання:  $\mu'(y) = \max{\{\mu( y), \mu_2'\}};$
- алгебраїчне об'єднання:  $\mu'(y) = \mu_1(y) + \mu_2(y) \mu_1(y)\mu_2(y)$ ;
- граничне об'єднання:  $\mu'(y) = \max{\{\mu(1)}(y) + \mu(2)}(y) 1, 0}$ ;
- операція  $\lambda$  суми:  $\mu'(y) = \lambda \mu'(y) + (1 \lambda) \mu'(y)$ ,  $\lambda \in [0,1]$ .

• **spacruчне об'єднання:** 
$$
\mu'(y) = \begin{cases} \mu'_1(y), & \text{if } \mu'_2(y) = 0, \\ \mu'_2(y), & \text{if } \mu'_1(y) = 0, \\ 1, & \text{else.} \end{cases}
$$

3.6 Дефазифікація вихідних змінних (визначення конкретних значень за функціями належності термів) розглядається методом центру ваги для неперервних та дискретних нечітких множин за формулами:

$$
z = \frac{y_{\text{max}}}{y_{\text{max}}}
$$
  
\n
$$
z = \frac{y_{\text{min}}}{y_{\text{max}}}
$$
  
\n
$$
\frac{y_{\text{max}}}{y_{\text{min}}}
$$
  
\n
$$
z = \frac{i-1}{n}
$$
  
\n
$$
\sum_{i=1}^{n} \mu'(y_i)
$$
  
\n
$$
z = \frac{i}{n}
$$

Розглянемо принципи побудови та роботи системи нечіткого виводу на прикладі задачі візуалізації поверхні, яка задана функцією.

### **1.2. Проектування та використання системи нечіткого виводу**

**Завдання 1.** За допомогою СНВ зобразити поверхню функції  $y = (x_1^2 - 8)\cos(x_2)$  $y = (x_1^2 - 8)\cos(x_2)$  на множині  $x_1 \in [0,4]$ ;  $x_2 \in [0,4]$ .

Проектування системи нечіткого виводу слід проводити на основі графічного зображення вказаної залежності. Для цього в М-файлі складемо наступну програму:

```
%Побудова графіка функції y=(x1^2-8)*cos(x2)%в області x1 \in [0,4] и x2 \in [0,4].
n=15;
x1=0:4/(n-1):4;x2=0:4/(n-1):4;y = zeros(n, n);for i=1:ny(i,:)=(x1.^2-8)*cos(x2(i));end
```

```
surf(x1,x2,y)xlabel('x1')ylabel('x2')
zlabel('y')
title('Target');
```
В результаті виконання цієї програми отримуємо графічне зображення, яке наведено на рис

1.1.

Проектування СНВ складається з наступних кроків.

**Крок 1**. Завантажити основний fis-редактор в (редактор нечіткого виводу) введенням в командному рядку слова **fuzzy.** Після чого з'явиться вікно редактору нечіткого виводу.

**Крок 2.** Ввести нову вхідну змінну. Для цього вибрати пункт **Add Input** в меню **Edit**.

**Крок 3.** Перейменувати першу вхідну змінну. Для цього слід зробити одне натиснення лівої кнопки миші на блоці **Input1**, ввести нове позначення **х1** в поле редагування імені поточної змінної і натиснути **<Enter>**.

**Крок 4.** Перейменувати другу вхідну змінну. Для цього зробити одне натиснення лівої кнопки миші на блоці **input2**, ввести нове позначення **x2** в поле редагування імені поточної змінної і натиснути **<Enter>**.

**Крок 5.** Перейменувати вихідну змінну. Для цього зробити одне натиснення лівої кнопки миші на блоці **output1**, ввести нове позначення **y** в поле редагування імені поточної змінної і натиснути **<Enter>**.

**Крок 6.** Задати ім'я системі. Для цього в меню **File** вибрати в підменю **Export to disk** і ввести ім'я файлу, наприклад, **first**.

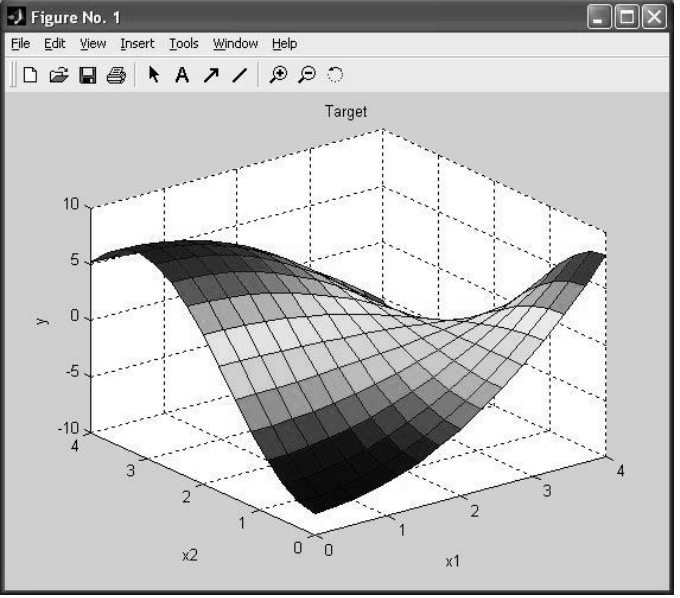

**Рис 1.1. Зображення поверхні залежності**

**Крок 7***.* Перейти в редактор функцій належності. Для цього зробити швидко подвійне натиснення лівої кнопки миши на блоці **x1**.

**Крок 8.** Задати діапазон зміни змінної **x1**. Для цього надрукувати **0 4** в поле **Range** і натиснути **<Enter>**.

**Крок 9.** Задати функції належності змінної **x1**. Для лінгвістичної оцінки цієї змінної будемо використовувати 3 терми з трикутними функціями належності. Якщо в вікні немає ще функцій належності, тоді в меню **Edit** слід вибрати команду **Add MFs...** В результаті з'явиться діалогове вікно вибору типу і кількості функцій належності. За замовченням ці 3 терми мають трикутну функцію належності. Тому просто потрібно натиснути **<Enter>.**

**Крок 10.** Задати *найменування термів змінної* **x1**. Для цього робимо одне натиснення лівою кнопкою миші на графіку першої функції належності. (див. рис. 1.2). Потім вводимо найменування терму, наприклад, **L** (**Низький)**, в полі **Name** і натискаємо **<Enter>**. Потім робимо одне натиснення лівою кнопкою миші на графіку другої функції належності і вводимо найменування терму, наприклад, **A** (**Середній)**, в полі **Name і** натискаємо **<Enter>**. Ще раз робимо одне натиснення лівою кнопкою миші по графіку третьої функції належності і введемо найменування терму, наприклад, **H** (**Високий)**, в полі **Name і** натискаємо **<Enter>**. В результаті отримуємо графічне вікно, яке зображено на рис. 2.2.

**Крок 11.** Задамо функції належності змінної **x2**. Для лінгвістичної оцінки цієї змінної будемо використовувати 5 термів з гаусовськми функціями належності. Для цього активізуємо змінну **x2** за допомогою натиснення лівої кнопки миші на блоці **x2.** Задамо діапазон змін **x2**. Для цього надрукуємо 0 **4** в полі **Range** (див. рис. 1.3) і натиснемо **<Enter>**. Потім в меню **Edit** виберемо команду **Add MFs...**. В діалоговому вікні, що зявиться, оберемо тип функції належності **gaussmf** в полі **MF type** і **5** термів в полі **Number of MFs**. Після чого натискаємо <**Enter>.**

**Крок 12.** За аналогією з кроком *10* задамо наступні найменування термів змінної **x2**: **L (Низький), LA (Нижче середнього), A (Середній), HA (Вище середнього), H (Високий)**. В результаті отримуємо графічне вікно, яке зображене на рис. 1.3.

**Крок 13.** Задамо функції належності змінної **y**. Для лінгвістичної оцінки цієї змінної будемо використовувати 5 термів з трикутними функціями належності. Для цього активуємо змінну **y** за допомогою натиснення лівої кнопки миші на блоці **y.** Задамо діапазон змін змінної **y**. Для цього надрукуємо **-10 10** в полі **Range** (див. рис. 1.4) і натиснемо **<Enter>**. Потім в меню **Edit** оберемо команду **Add MFs...**. В діалоговому вікні, що зявиться, виберемо **5** термів в полі **Number of MFs**. Після чого натискаємо **<Enter>.**

**Крок 14.** За аналогією з кроком *10* задамо наступні найменування термів змінної **y**: **L** (**Низький)**, **LA** (**Нижче середнього) A (середній)**, **HA (Вище середнього)**, **H (Високий)**. В результаті отримуємо графічне вікно, яке представлене на рис. 1.4.

**Крок 15.** Перейдемо в редактор бази знань **RuleEditor**. Для цього оберемо в меню **Edit** команду **Rules** або в меню **View** команду **Edit rules...**.

**Крок 16.** На основі візуального спостереження за графиком, який зображений на рис. 1.1 сформуємо наступні десять правил:

- 1. **Якщо** x1=Низький **і** x2=Низький, **тоді** y=Низький;
- 2. **Якщо** x1=Низький **і** x2=Високий, **тоді** y=Середній;
- 3. **Якщо** x1=Низький **і** x2=Вище середнього, **тоді** y=Високий;
- 4. **Якщо** x1=Високий **і** x2=Низький, **тоді** y=Вище середнього;
- 5. **Якщо** x1=Високий **і** x2=Високий, **тоді** y=Низький;
- 6. **Якщо** x1=Середній **і** x2=Середній, **тоді** y=Середній;
- 7. **Якщо** x1=Середній **і** x2=Вище середнього, **тоді** y=Вище середнього;
- 8. **Якщо** x1=Низький **і** x2=Нижче середнього, **тоді** y=Нижче середнього;
- 9. **Якщо** x1=Середній **і** x2=Вище середнього, **тоді** y=Середній.

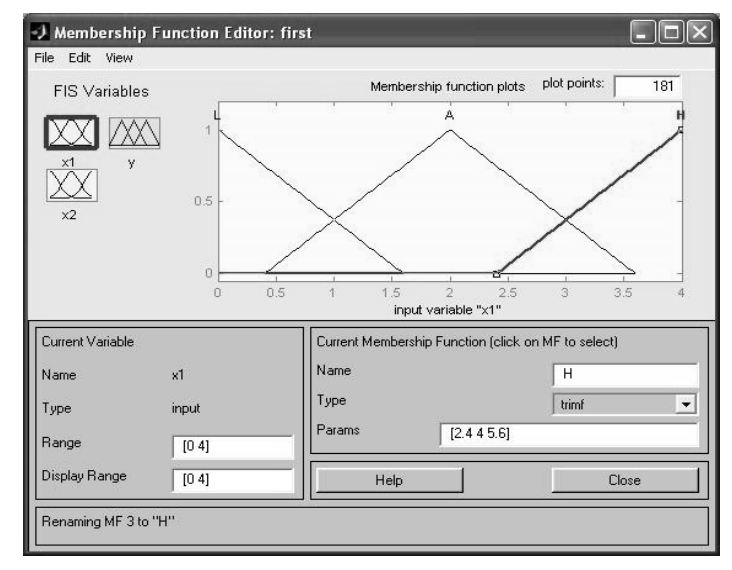

Рис. 1.2. Функція належності змінної Х1.

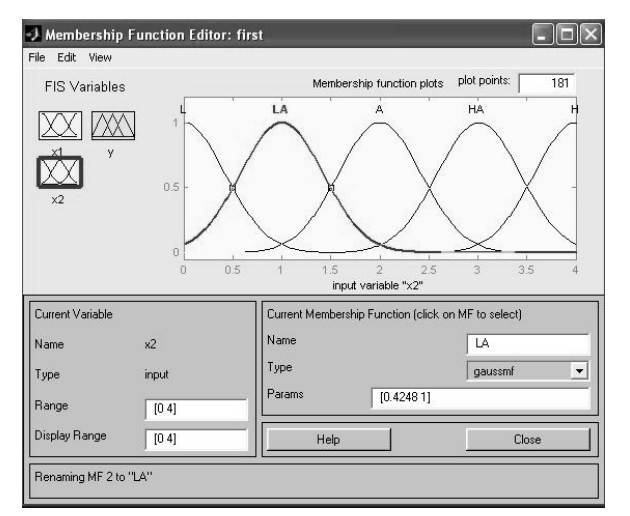

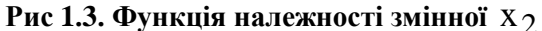

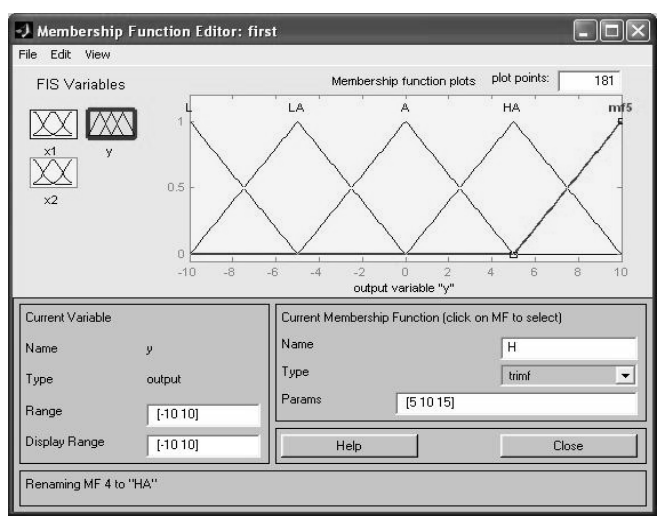

**Рис. 1.4. Функції належності змінної у.**

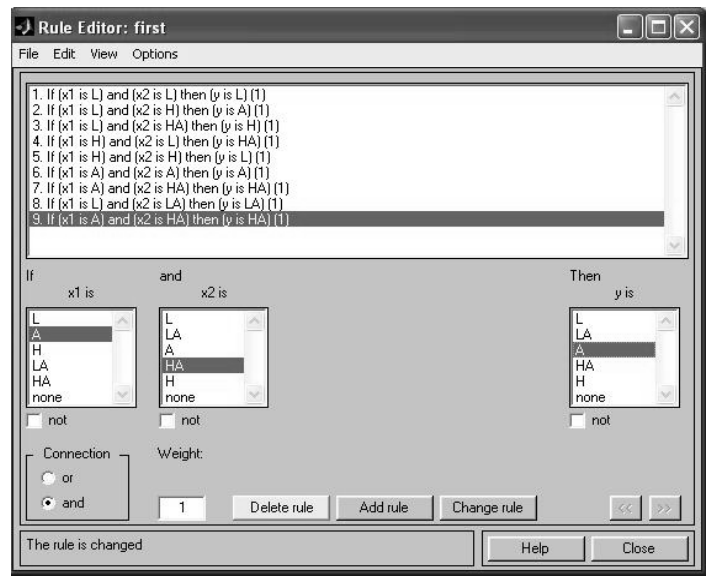

**Рис. 1.5. Вікно правил**

Для введення правила необхідно обрати в меню відповідну комбінацію термів і натиснути кнопку **Add rule**. На рис.1.5 зображено вікно редактору бази знань після введення усіх 9 правил. Число в дужках в кінці кожного правила представляє собою вагові коефіцієнти відповідного правила. Потрібно звернути увагу на параметр **Weight**, який вказує вагу нечіткої впевненості в правилі. Його можна задавати в діапазоні  $[0,1]$ .

**Крок 17.** Збережемо побудовану систему. Для цього в меню **File** в підменю **Export** оберемо команду **To disk**.

На рис. 1.6 приведено вікно візуалізацій нечіткого логічного виводу. Це вікно активується командою **View rules...** меню **View.** В полі **Input** вказуються значення вхідних змінних, для яких виконується логічний вивід. Тобто, обраховується за алгоритмом Мамдані значення вихідної змінної.

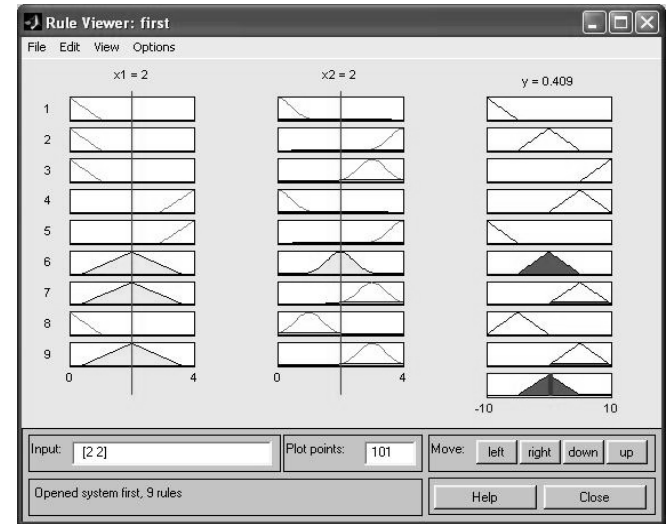

**Рис 1.6. Візуалізація нечіткого виводу**

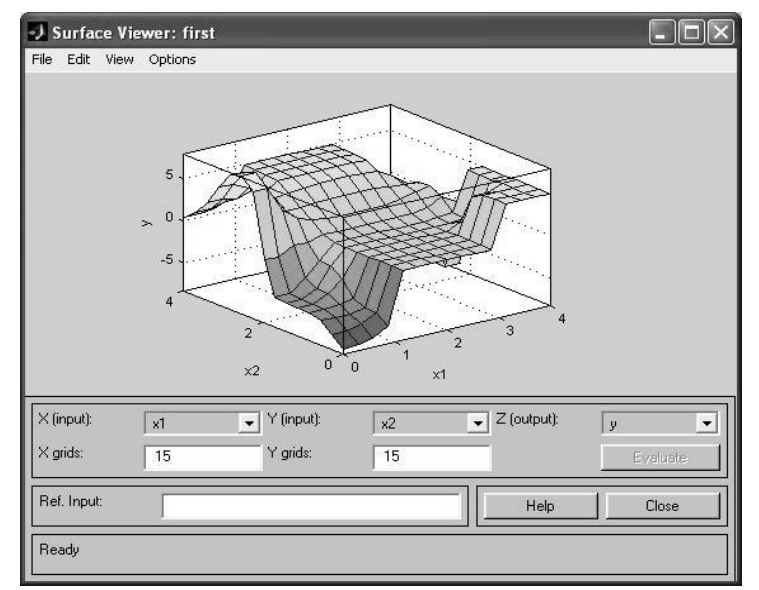

**Рис 1.7. Поверхня системи «вхід-вихід».**

На рис. 1.7 приведена поверхня "входи-вихід", яка відповідає синтезованій системі логічного виводу. Для виводу цього вікна необхідно використати команду **View surface...** меню **View.** Порівнюючи поверхні на рис 1.1. і рис. 1.7. , можна зробити висновок, що нечіткі правила досить добре описують складну нелінійну залежність.

#### **1.3 Завдання для самостійної роботи.**

1. Створити систему нечіткого виводу, яка моделює залежність  $y = x_1^2 \sin(x_2 - 1)$  $y = x_1^2 \sin(x_2 - 1)$  при  $x_1 \in [-7,3]$ ,  $x_2 \in [-4.5,2]$ .

2. Створити систему нечіткого виводу, яка відтворює поверхню  $y = ln(x_1 + 1)cos(x_2)$  при  $x_1 \in [1,5]$   $x_2 \in [0,2]$ 

3. Створити систему нечіткого виводу, яка відтворює поверхню  $x_1 + 1$  $y = \ln(x_1 + 1) \frac{1}{1 + x_2}$  при  $x_1 \in [1, 5]$   $x_2 \in [0, 2]$